## Switching - Creating within a client record

Last Modified on 13/02/2024 3:34 pm GMT

This article is a continuation of Switching - Creating in the research tab

Switching Research can be created directly from the Pathways homepage, through the Research tab and within a Contact record.

To create switching research within a contact record, either:

Search for the client in the top search bar:

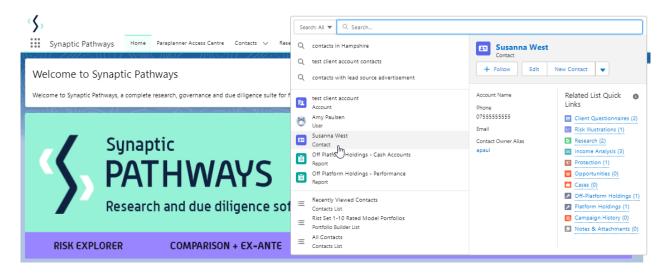

Alternatively, find the client within the **Contacts** tab:

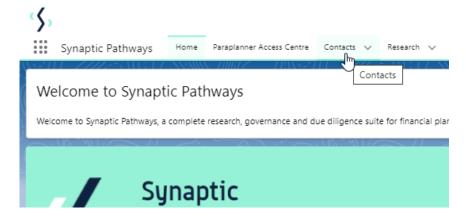

Select the client from the contact list:

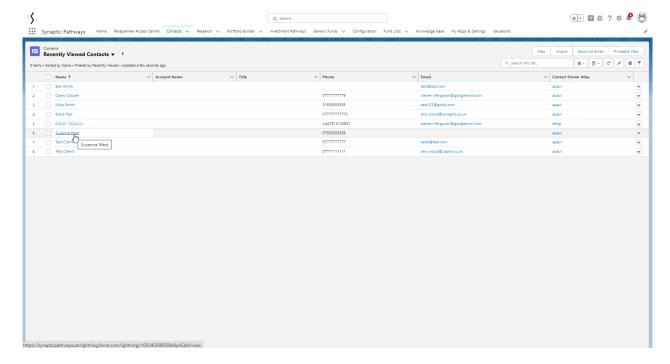

## Click **New** within the Research area:

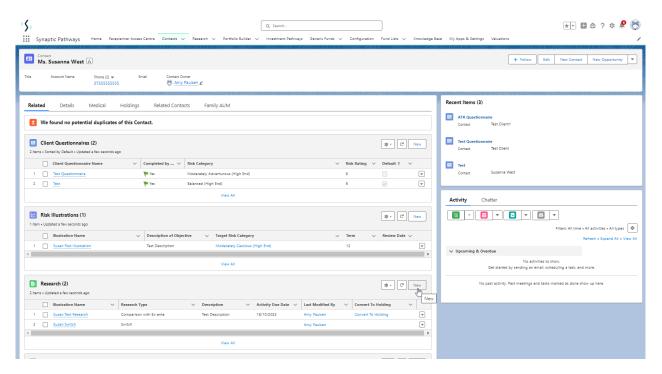

## Click Switch:

|                      | New Research                                                                                                    |
|----------------------|----------------------------------------------------------------------------------------------------|
| Select a record type | Comparison with Ex-ante                                                                                                    |
|                      | Select this option to compare platforms and products BEFORE executing an<br>Illustration as a single or multiple wrapper report |
| 0                    | Ex-ante (Pre-Sales)  Select this option to create an Ex-ante (pre-sales) illustration for a single product                      |
| •                    | Switch Select this option to consolidate one or more existing policies (ceding schemes) to a new single scheme.                 |
|                      | Cancel                                                                                                    |

The client field will be populated automatically:

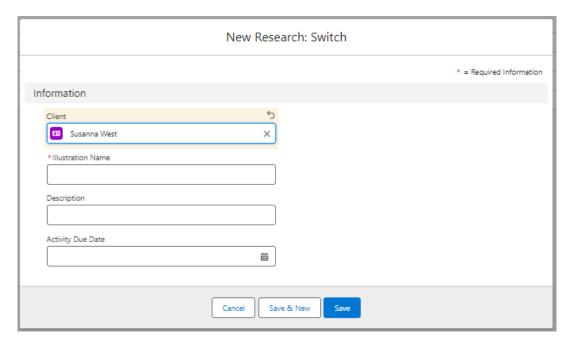

Note - **Client** field will not be completed if research has been created through the Research tab or Homepage.

Complete the remaining fields & Save:

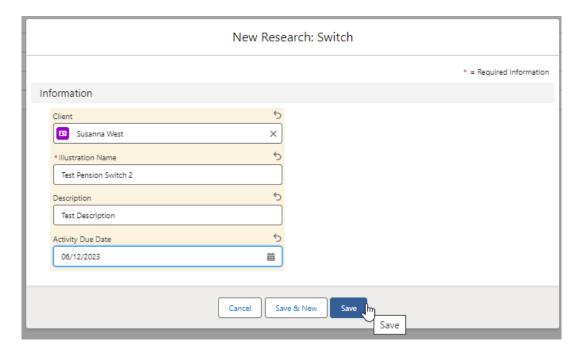

Click into the Research:

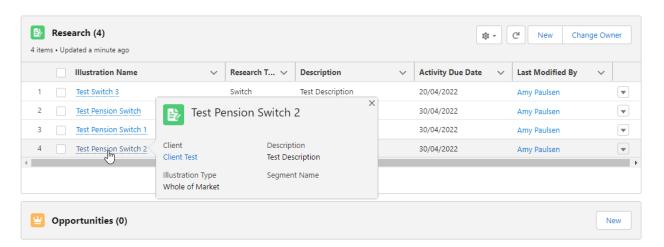

This will take you to the Choose screen:

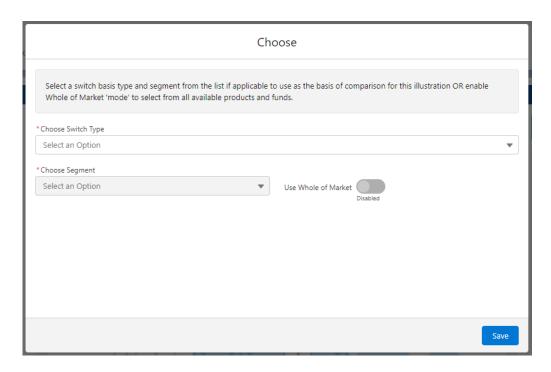

## Choose a **Switch Type:**

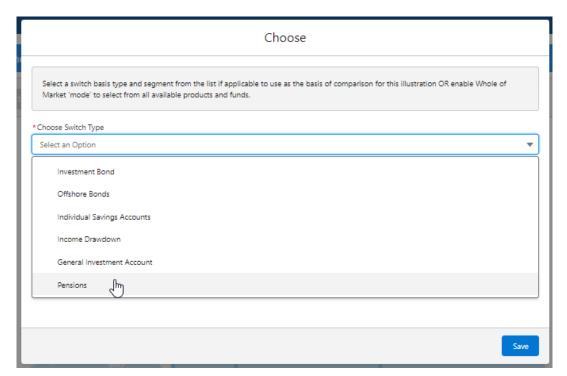

If using a Central Investment Proposition, select a segment or click the **Use Whole of Market** button.

If both fields are greyed out (as see below) a CIP is not in use and whole of market will be used by default.

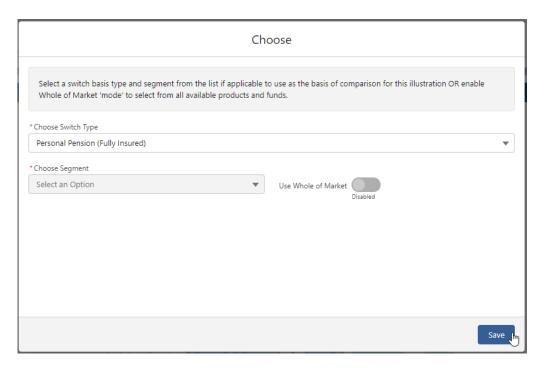

This will take you into the Research screen:

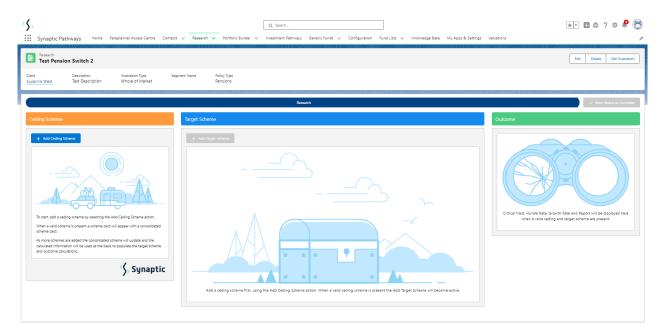

For further information on Switch research, see article Switching - Research Screen